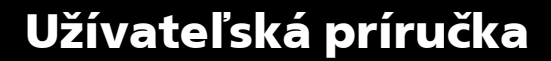

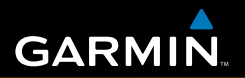

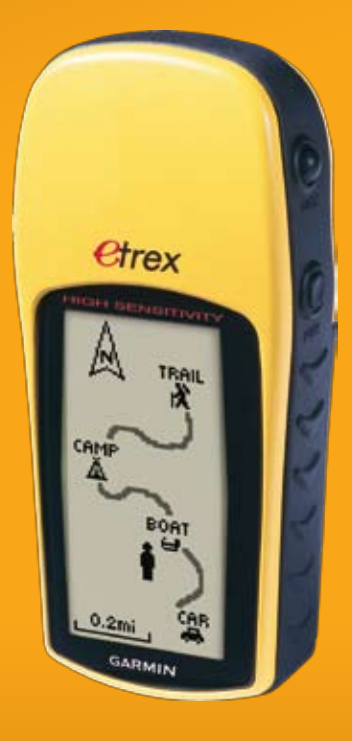

# eTrex® H

*osobný navigátor*

#### © 2007 Garmin Ltd. alebo jej pobočky

Garmin International, Inc. 1200 East 151st Street, Olathe, Kansas 66062, USA Tel. (913) 397.8200 or (800) 800.1020 Fax (913) 397.8282

Garmin (Europe) Ltd. Liberty House Hounsdown Business Park, Southampton, Hampshire, SO40 9RB UK Tel. +44 (0) 870.8501241 (mimo VB) 0808 2380000 (v rámci VB) Fax +44 (0) 870.8501251

Garmin Corporation No. 68, Jangshu 2nd Road, Shijr, Taipei County, Taiwan Tel. 886/2.2642.9199 Fax 886/2.2642.9099

Všetky práva vyhradené. Okrem toho, ako je výslovne uvedené v tomto dokumente, nesmie byť žiadna časť tejto príručky reprodukovaná, kopírovaná, prenášaná, distribuovaná, načítavaná alebo uložená na akomkoľvek úložnom médiu, pre akýkoľvek účel bez zvláštneho predchádzajúceho písomného súhlasu spoločnosti Garmin. Garmin týmto udeľuje povolenie načítať jednu kópiu tejto príručky na harddisk alebo iné elektronické úložné médium na prezeranie a vytlačiť jednu kópiu tejto príručky alebo akejkoľvek revízie k nej za predpokladu, že takáto elektronická alebo vytlačená kópia tejto príručky musí obsahovať kompletný text tejto doložky o autorských právach a za ďalšieho predpokladu, že je prísne zakázaná akákoľvek neschválená komerčná distribúcia tejto príručky alebo akejkoľvek revízie k nej.

Informácie v tomto dokumente môžu byť zmenené bez predchádzajúceho upozornenia. Garmin si vyhradzuje právo na zmenu alebo zlepšovanie svojich produktov a na zmenu obsahu bez povinnosti upozorniť osobu alebo organizáciu na takéto zmeny alebo zlepšenia. Navštívte webovú stránku Garmin (www.garmin.com) pre aktualizácie a doplnkové informácie týkajúce sa používania tohto alebo iných produktov Garmin.

Garmin® je obchodná značka spoločnosti Garmin Ltd. alebo jej pobočiek, zaregistrovaná v USA a ďalších krajinách. Garmin Mobile™, myGarmin™, eTrex®, AutoLocate®, TracBack®, BlueChart® a MapSource® sú obchodné značky Garmin Ltd. alebo jej pobočiek. Tieto obchodné značky nesmú byť používané bez výslovného povolenia spoločnosti Garmin.

(  $\epsilon$ 

# **Úvod**

Dakujeme vám, že ste si vybrali Garmin® eTrex® H. eTrex H je osvedčené GPS od spoločnosti Garmin s vysoko citlivým prijímačom. Nájdite si chvíľu a porovnajte obsah tohto balenia so zoznamom tovaru na krabici.

Ak chýba akýkoľvek diel, okamžite sa spojte so svojím predajcom Garmin.

# **Spojte sa s Garmin**

Ak máte akékoľvek otázky pri používaní svojho prístroja, spojte sa so spoločnosťou Garmin. Telefonický kontakt na podporu produktov spoločnosti Garmin: (913) 397-8200 alebo (800) 800-1020, pondelok-piatok, 8:00–17:00 centrálneho času (GMT -6); alebo choďte na www.garmin.com/support / .

V Európe kontaktujte Garmin (Europe) Ltd. na +44 (0) 870.8501242 (mimo VB) alebo 0808 2380000 (v rámci VB).

VÝSTRAHA: Pozrite si návod *Dôležité informácie o bezpečnosti a produkte* v krabici s produktom pre výstrahy a ďalšie dôležité informácie .

Úvod

# Obsah

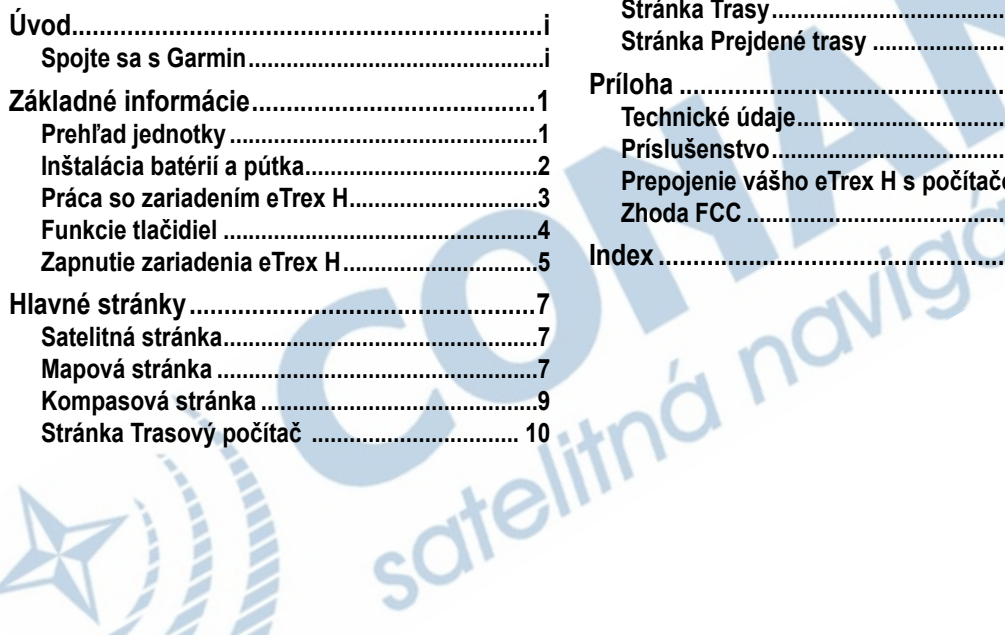

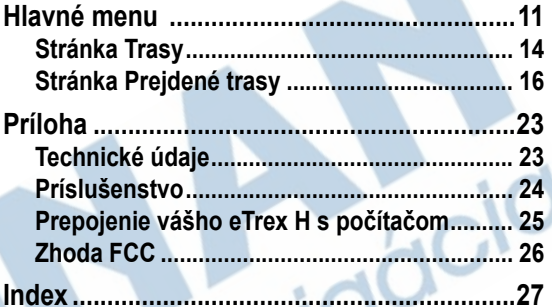

#### Základné informácie

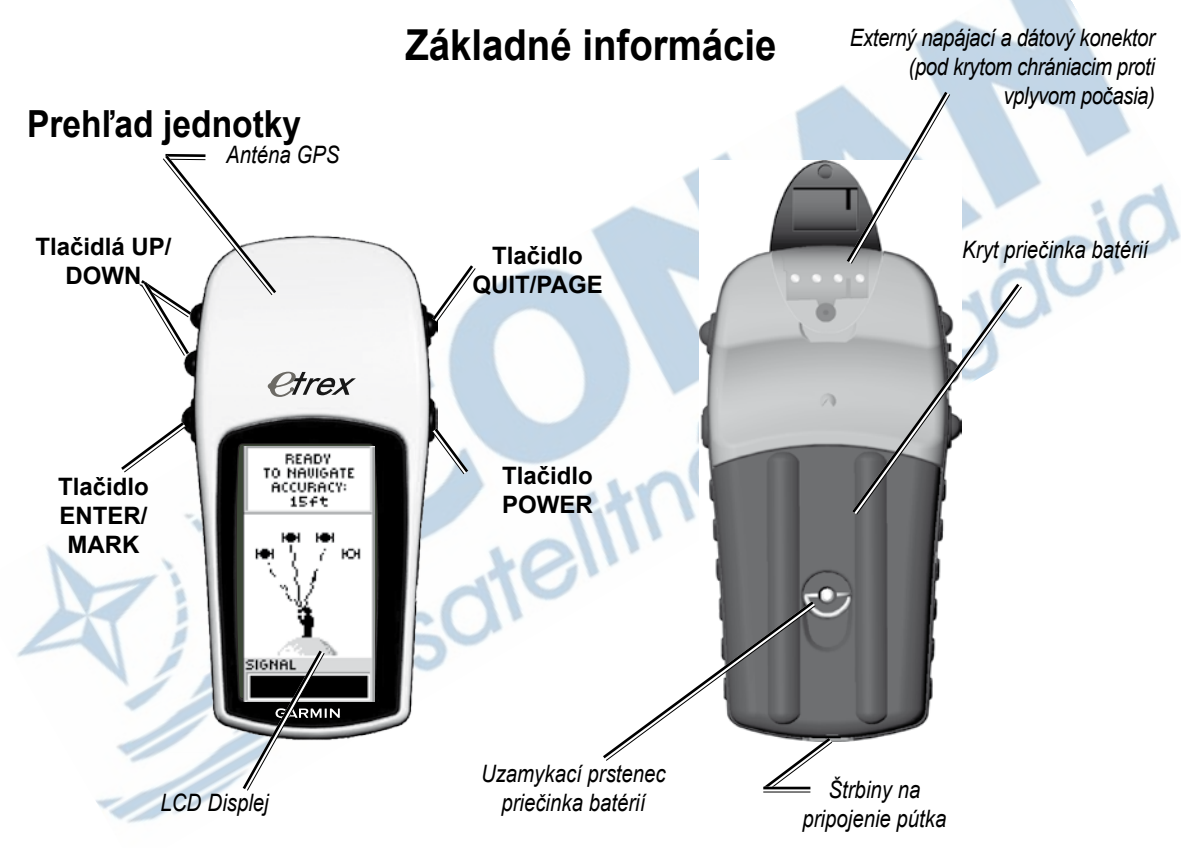

# **Inštalácia batérií a pútka**

eTrex H pracuje na dve batérie AA (nie sú priložené). Môžete používať alkalické alebo NiMH batérie.

BAI *Štrbina uzatváracieho čapu*

*Priečinok batérií*

# **Pre inštaláciu batérií:**

- 1. Odstráňte kryt batérií otočením uzamykacieho krúžku proti smeru hodinových ručičiek a vytiahnutím.
- 2. Vložte batérie, dodržte správnu polaritu.

Ak neplánujete jednotku používať niekoľko mesiacov, vyberte batérie. Keď vyberiete batérie, uložené dáta sa nestratia.

# **Inštalácia pútka:**

- 1. Odstráňte kryt batérií a prevlečte oko pútka cez štrbinu v základni jednotky.
- 2 Prevlečte pútko cez oko a potiahnutím ho utiahnite.

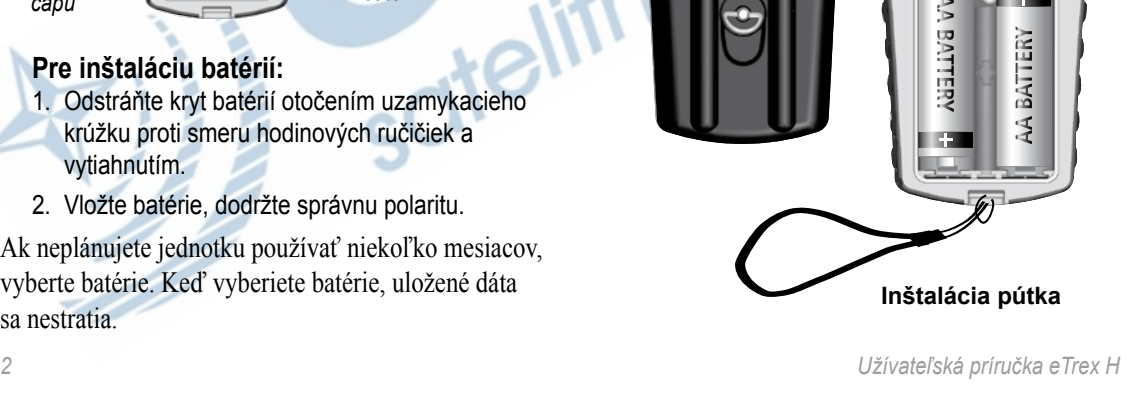

# **Práca so zariadením eTrex H** *Pochopenie výrazov*

**Zvoliť**—presuňte zvýraznenú oblasť na obrazovke nahor alebo nadol s použitím tlačidiel **Up** a **Down** pre zvolenie jednotlivých polí.

**Tlačidlo**—keď máte pokyn stlačiť tlačidlo, stlačte a rýchlo uvoľnite tlačidlo.

**Pole**—miesto na strane, kde môžu byť zobrazené alebo zadané dáta alebo možnosť.

**Posúvacia lišta**—pri prezeraní zoznamu položiek, ktorý je príliš dlhý na to, aby bol celý na obrazovke, vedľa zoznamu sa objaví posúvacia lišta. Pre rolovanie cez zoznam stlačte tlačidlá **Up** alebo **Down**.

**Predvolené**—nastavenie z výroby uložené v pamäti jednotky. Môžete zmeniť nastavenia, ale môžete sa vrátiť na nastavenie z výroby, keď zvolíte **Restore Defaults (obnoviť predvolené).**

# *Konvencie príručky*

Keď máte zvoliť položku v tejto príručke, v texte sa objavia malé šipky (>). Indikujú, že by ste mali zvoliť série položiek na obrazovke s použitím tlačidla **UP** alebo **DOWN** a stlačte **ENTER** po každej položke. Napríklad, ak vidíte "zvoľte **NASTAVENIE** > **TRAS** >", mali by ste zvýrazniť **TRASY** a stlačiť **ENTER**. Potom zvýraznite **NASTAVENIE** a stlačte **ENTER**.

# **Funkcie tlačidiel**

### **Tlačidlá UP/DOWN**

Na Mapovej stránke stlačte pre zoom do mapy alebo z mapy.

V ktorejkoľvek inej stránke stlačte pre rolovanie nahor a nadol v zozname, alebo pre posun posúvacej lišty.

### **Tlačidlo ENTER/MARK**

Stlačte ho a uvoľnite pre zadanie dát alebo volieb menu.

Pri otvorenej hlavnej stránke ho stlačte pre zobrazenie jeho menu možností. Stlačte ho a držte pre **MARK (označenie)** vašej polohy ako trasového bodu.

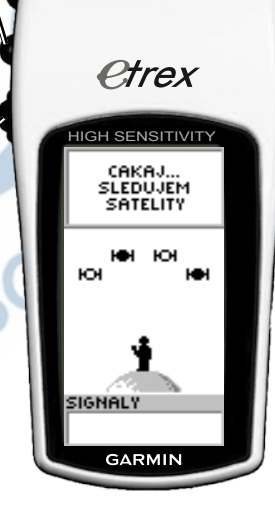

### **Tlačidlo QUIT/PAGE**

Stlačte ho pre cyklovanie cez hlavné stránky. Stlačte ho pre opustenie stránky alebo skončenie funkcie.

# **Tlačidlo POWER**

Stlačte ho a držte pre zapnutie alebo vypnutie jednotky.

Stlačte ho a pustite pre zapnutie alebo vypnutie podsvietenia.

# **Zapnutie zariadenia eTrex H**

Keď zapnete eTrex H, objaví saSatelitná stránka, po ktorej nasleduje správa PRIPRAVENY NAVIGOVAT potom, ako prístroj zhromaždil dostatok satelitných dát na to, aby určil svoju aktuálnu polohu (inicializované).

# **Zapnutie a vypnutie zariadenia eTrex H:**

- 1. Stlačte a držte **POWER**. Keď sa jednotka zapne, objaví sa uvítacia strana, po ktorej nasleduje Satelitná stránka.
- 2. Pre vypnutie jednotky eTrex H stlačte a držte **POWER**.

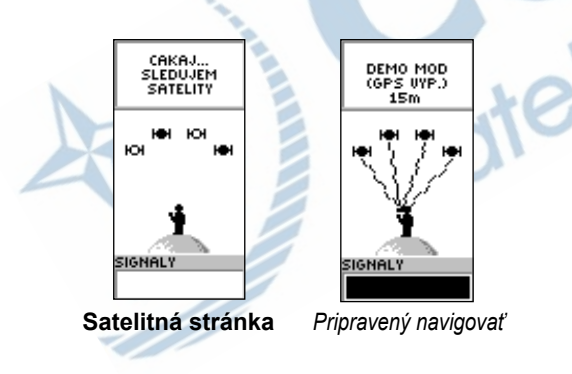

# *Nastavenie podsvietenia a kontrastu:*

# **Pre zapnutie podsvietenia:**

Stlačte a rýchlo uvoľnite **POWER**.

#### **Pre nastavenie časového odpojenia a nastavenie kontrastu:**

- 1. Stláčajte **PAGE**, kým sa neobjaví Satelitná stránka a potom dvakrát stlačte **ENTER** pre otvorenie okna podsvietenie/kontrast.
- 2. Stlačte **ENTER** pre prezeranie možností časového vypnutia, zvoľte si možnosť > **ENTER**.
- 3. Stlačte **DOWN** pre posun bežca kontrastu > **ENTER**.
- Stlačte **UP** alebo **DOWN** pre nastavenie kontrastu > **QUIT** pre zatvorenie.

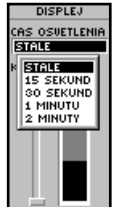

*Nastavenia času vypnutia podsvietenia a posuvný bežec nastavenia kontrastu*

# *Vyberanie možností a zadávanie dát*

Stlačte **UP/DOWN** pre zvýraznenie, zvoľte alebo vyberte položku v zozname alebo pole na obrazovke.

#### **Pre voľbu a aktiváciu možnosti:**

- 1. Z ktorejkoľvek strany, okrem strany Menu, stlačte ENTER pre prezeranie možností menu.
- 2. Stlačte **UP** alebo **DOWN** pre pohyb zvýraznenia nahor alebo nadol v menu. Zvoľte možnosť a stlačte **ENTER**.

#### **Pre odchod z menu alebo návrat na predchádzajúce nastavenie:**

 Stlačte **QUIT/PAGE**. Tlačidlo **QUIT/PAGE** pohybuje naspäť cez vaše kroky. Opakovane stlačte **QUIT/PAGE** pre návrat na počiatočnú stranu. Keď ste na počiatočnej strane, stláčanie tlačidla vás cykluje cez päť hlavných strán.

# *Správy na obrazovke*

Keď nastane významná udalosť v práci jednotky, objaví sa správa na obrazovke, ktorá vás upozorní na jej výskyt. V každom prípade je popísaný stav a často je poskytnutý návod na nápravu. Stlačte **ENTER** pre potvrdenie a zatvorenie správy.

# **Hlavné stránky**

Informácie potrebné na obsluhu eTrex H sa nachádzajú na piatich hlavných stránkach. Stláčajte **PAGE** pre cyklovanie cez hlavné strany.

# **Satelitná stránka**

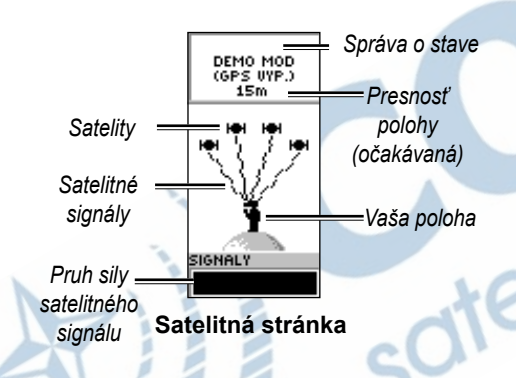

Satelitná stránka zobrazuje stav prijímača GPS. Taktiež zobrazuje silu satelitných signálov. Správa Pripraveny navigovat je zobrazená vtedy, keď prijímač zhromaždil dostatok satelitných informácií pre začatie navigácie.

# *Možnosti Satelitnej stránky*

Pre zobrazenie menu možností stlačte **ENTER**.

- **Nastav disp**—zmena kontrastu displeja a nastavenie dĺžky času zotrvania zapnutého podsvietenia.
- **Detailne zobrazenie**—zvoľte vlastnosť Detailne zobrazenie na zobrazenie strany obsahujúcej podrobné informácie o satelitoch.

# **Mapová stránka**

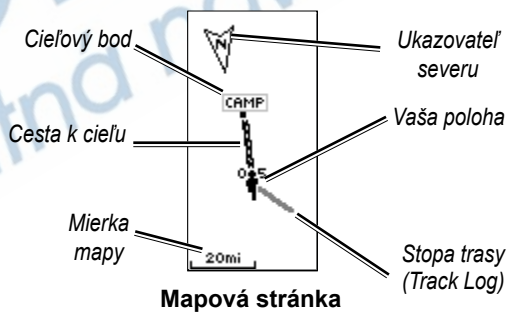

Mapová stránka ukazuje vašu polohu a ako sa pohybujete, animovaná figúrka zanecháva zaznamenanú trasu. Mapa tiež ukazuje názvy trasových bodov a symboly. eTrex H je nastavený na automatické otáčanie mapy ako sa pohybujete, a tak sú trasové body, ktoré sú pred vami, vždy zobrazené pred animovanou figúrkou. Orientácia mapy je zobrazená v ľavom hornom rohu.

Pre zväčšenie mierky mapy stlačte **UP**. Toto zobrazí väčšiu plochu s menším počtom detailov. Pre zmenšenie mierky mapy stlačte **DOWN**. Toto zobrazí menšiu plochu s väčším počtom detailov.

# *Možnosti Mapovej stránky*

- **Orientuj s pohybom/Orientuj na sever**—keď je zvolené Orientuj s pohybom, vrch mapy je orientovaný v smere vášho aktuálneho pohybu a ikona figúrky indikuje vašu aktuálnu polohu. Keď je zvolené Orientuj na sever, mapa je vždy orientovaná na sever a vaša aktuálna poloha je indikovaná šipkou smeru.
- **Auto Zoom Zapnut/Vypnut**—ked je zapnutý, mapa automaticky upraví svoju mierku tak, aby bola zobrazená celá trasa. Keď je vypnutý, stlačte **UP** alebo **DOWN** pre voľbu mierky mapy.
- **Skry body**—na mape nie sú zobrazené symboly a názvy bodov.
- **Zobraz Course/ciaru k cielu**—Keď používate funkciu GOTO (naviguj), použite túto možnosť na zobrazenie čiary kurzu alebo čiary azimutu k vášmu cieľu. Čiara kurzu je fixovaná od vašej štartovacej polohy, zatiaľ čo čiara azimutu sa mení podľa vašej aktuálnej polohy.
- **Zrus navigaciu**—zruší aktívnu navigáciu.

#### **Pre voľbu možnosti Mapovej stránky:**

- 1. Stlačte **ENTER** na Mapovej stránke.
- 2. Stlačte **UP** alebo **DOWN** pre zvýraznenie možnosti a stlačte **ENTER**.

**Poznámka**: Blikajúci otáznik znamená, že ste stratili satelitný príjem. Premiestnite sa na miesto s jasným výhľadom na oblohu.

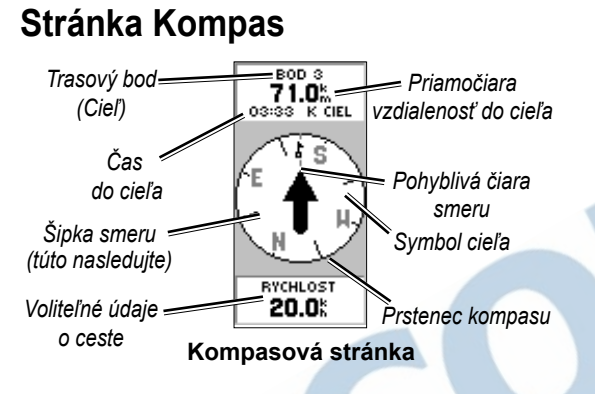

Kompasová stránka pomáha pri vašom vedení do cieľa. Keď navigujete smerom k cieľu, Kompasová stránka zobrazuje názov, vzdialenosť, čas príchodu a šipku smeru v kruhu kompasu.

Kruh kompasu zobrazuje vaše smerovanie (smer pohybu). Pre navigovanie kráčajte v smere, ktorým ukazuje šipka. Keď šipka ukazuje na pohybujúcu sa čiaru smeru, váš cieľ je pred vami.

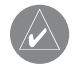

**Poznámka**: V eTrex H nie je magnetický kompas. Musíte sa pohybovať, aby jednotka mohla určiť vaše smerovanie.

Stlačte **UP** alebo **DOWN** pre pohyb cez informácie o ceste na spodku strany.

# *Možnosti Kompasovej stránky*

- **Nuluj max. rychlost**—vynuluje maximálnu rýchlosť dosiahnutú počas cesty.
- **Nuluj pocitadla**—resetuje čas cesty, prejdenú vzdialenosť cesty (počítadlo kilometrov) a priemernú rýchlosť naspäť na nulu.
- **Zrus navigaciu**—zruší aktívnu navigáciu. Ak nemáte aktivované GOTO (NAVIGUJ) alebo trasu, táto možnosť nie je k dispozícii.

# **Pre voľbu možnosti kompasovej stránky:**

- 1. Na Kompasovej stránke stlačte **ENTER**.
- 2. Zvoľte možnosť > **ENTER**. Zmena je vykonaná a menu možností zmizne.

# **Pre zmenu dátového poľa:**

 Na Kompasovej stránke rolujte cez možnosti a zastavte sa na dátach, ktoré chcete zobraziť.

# **Stránka Trasový počítač**

Stránka Trasový počítač obsahuje päť dátových polí pre zobrazenie informácií o trase.

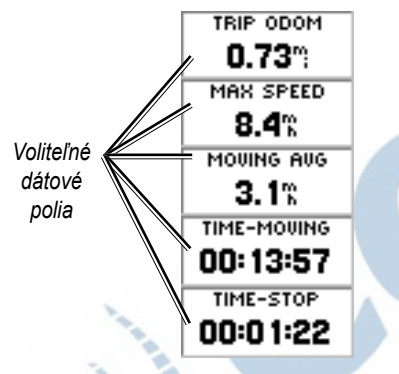

#### **Stránka Trasový počítač**

Prispôsobte týchto päť polí tak, aby zobrazovali informácie zo zoznamu dátových polí.

# *Možnosti Sránky Trasový počítač*

• **Zmenit polia**—Použite možnosť ZMENIT POLIA na zvolenie dát, ktoré majú byť zobrazené zo zoznamu dátových polí.

### **Pre zmenu polí:**

- 1. Na stránke Trasový počítač stlačte **ENTER**.
- 2. Zvoľte **Zmen polia** > **ENTER**.
- 3. Zvoľte pole, ktoré chcete zmeniť> **ENTER**.
- 4. Zvoľte možnosť > **ENTER**.
- 5. Opakujte kroky 3 a 4 podľa potreby.
- **Nuluj max. rychlost**—resetuje vašu maximálnu rýchlosť na nulu.
- **Nuluj pocitadlaReset Trip**—resetuje všetky dáta Trasového počítača na nulu.
- • **Obnov predvolene**—obnoví Trasový počítač, aby zobrazoval päť predvolených dátových polí.

# **Hlavné menu**

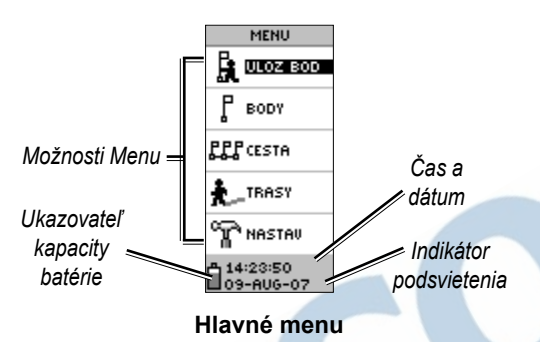

Použite Hlavné menu na prístup k pokročilým funkciám; vytvorenie a zobrazenie trasových bodov, vytvorenie trasy, uloženie a zobrazenie trasových záznamov alebo na prístup k funkciám nastavovania systému.

### **Pre zmenu časovej zóny:**

- 1. Stlačte **PAGE** a prepnite na Hlavné menu. Zvoľte **Nastavenie > ENTER**.
- 2. Zvoľte **Cas > ENTER**.
- 3. Zvoľte **Casova zona > ENTER**.
- 4. Rolujte cez možnosti. Stlačte **ENTER**, keď ste našli svoju správnu časovú zónu.

Použite Hlavné menu na prispôsobenie displeja, prenos informácií z počítača na eTrex H a naspäť, riadenie a organizovanie vašich trasových bodov.

# *Stránka Ulož bod*

Použite Stránku Ulož bod na vytvorenie bodu vo vašej aktuálnej polohe, alebo na polohe, ktorú zadáte v poli poloha.

### **Pre označenie bodu:**

 Stlačte **PAGE** pre prepnutie na Hlavné menu. Stlačte **UP** alebo **DOWN** pre zvýraznenie **Uloz bod**. Stlačte **ENTER**.

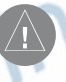

**POZNÁMKA:** Jednotka musí ukazovať Pripraveny navigovat predtým, ako môžete označiť bod.

# **Pre zmenu symbolu:**

- 1. Na stránke Ulož bod zvoľte symbol bodu (nad názvom bodu) > **ENTER**.
- 2. Zvoľte symbol > **ENTER**.

### **Pre zmenu názvu:**

- 1. Na stránke Ulož bod zvoľte číselný názov **> ENTER.**
- 2. Zvoľte písmeno **> ENTER**. Objaví sa okno voľby písmen. Zvoľte nové písmeno a stlačte **ENTER.**
- 3. Zvoľte **OK > ENTER.**

# *Stránka Body*

Na stránke Body zvoľte trasový bod na editovanie, lokalizujte prvých deväť najbližších trasových bodov, alebo vymažte všetky trasové body užívateľa.

### **Pre voľbu bodu:**

- 1. Stlačte **PAGE** a prepnite na Hlavné menu. Zvoľte **Body** > **ENTER**.
- 2. Zvoľte abecednú záložku obsahujúcu bod > **ENTER**. Zvoľte bod > **ENTER**.

#### **Pre prezeranie stránky Najbližšie body:**

- 1. Na strane body zvoľte **Najblizsie**. Stlačte **ENTER**. Objaví sa stránka Najbližšie body, zobrazujúca zoznam deviatich najbližších bodov, vrátane ich názvov a vzdialeností od vašej polohy.
- 2. Zvoľte trasový bod z tohto zoznamu > **ENTER**.

### **Pre vymazanie všetkých trasových bodov:**

Na stránke Body zvoľte **Zmaz vsetky** > **ENTER**. Objaví sa potvrdzujúca správa, či chcete skutočne vymazať všetky uložené body. Ak chcete, zvoľte **Ano** > **ENTER**.

#### NAVIGUJ je priama navigácia do cieľa.

### **Pre spustenie Naviguj:**

- 1. Stlačte **PAGE** pre prepnutie na Hlavné menu.
- 2. Zvoľte **Body** > **ENTER**.
- 3. Zvoľte záložku obsahujúcu bod, na ktorý chcete navigovať > **ENTER**.
- 4. Zvoľte bod > **ENTER**.
- 5. Zvoľte **Naviguj** > **ENTER**.

Objaví sa Kompasová stránka a vy ste pripravení začať navigovanie!

### **Pre zastavenie navigovania**

- 1. Stlačte **PAGE** pre prepnutie na Kompasovú alebo Mapovú stránku > **ENTER**.
- 2. Zvoľte **Zastav navigaciu** > **ENTER**.

# *Stránka Lov a Rybolov*

Stránka Lov a rybolov uvádza zoznam najlepších časov pre lov a rybolov pre zvolené miesto (bod) a dátum.

#### **Pre prezeranie stránky Lov/rybolov:** Na stránke Popis bodu zvoľte **Lov/rybolov** > **ENTER**.

Poskytnuté dáta odrážajú najlepšie časy pre aktuálny dátum a miesto bodu, pokiaľ nevložíte nový dátum do poľa Dátum.

# *Stránka Slnko/Mesiac*

Stránka Slnko/Mesiac ukazuje čas pre východ a západ Slnka a Mesiaca pre zvolené miesto a dátum. Táto možnosť je v spodnej časti stránky Lov/rybolov.

### **Pre zobrazenie stránky Slnko/Mesiac:**

- 1. Na stránke Lov/rybolov zvoľte **Slnko/mesiac** > **ENTER** pre zobrazenie stránky Slnko/Mesiac.
- 2. Prezrite si časy východu a západu Slnka a Mesiaca ako aj fázu Mesiaca pre polohu bodu a dátum.
- 3. Môžete nastaviť dátum, v ktorom chcete zobraziť polohu Slnka a Mesiaca (ak chcete iný, ako je aktuálny) zadaním dátumu v poli Dátum.
- Vráťte sa na stranu Lov/rybolov zvolením možnosti **Lov/rybolov** v spodnej časti strany > **ENTER**.

Použite funkciu Projekt na vytvorenie nového bodu v špecifikovanej vzdialenosti a azimute, s použitím existujúceho bodu ako referencie. Zmeňte názov, symbol a nadmorskú výšku nového bodu na tejto strane.

### *Projektovanie bodu*

### **Pre projektovanie bodu:**

- 1. Zvoľte bod na stránke Body > **ENTER**.
- 2. Zvoľte **Projekt** > **ENTER**. K novému bodu je priradený číselný názov.
- 3. Zvolená vzdialenosť je predvolená. Stlačte **ENTER**.
- 4. S otvorenou stránkou Edituj číslo stlačte **DOWN** pre presunutie zvýraznenia na nasledujúce číslo v poli. So zvoleným preferovaným číslom > **ENTER** pre aktiváciu zoznamu čísel rozbaľujúceho sa nadol.
- 5. Zvoľte správne číslo > **ENTER**. Po zadaní všetkých čísel zvýraznite **OK** > **ENTER**.
- 6. S otvorenou stránkou Projekt bod stlačte **DOWN** pre zvýraznenie poľa azimutu > **ENTER** pre zobrazenie stránky Edituj azimut.
- 7. Stlačte **DOWN** pre premiestnenie zvýraznenia na nasledujúce číslo v poli So zvoleným preferovaným číslom **ENTER** pre aktiváciu zoznamu čísel rozbaľujúceho sa nadol.
- 8. Zvoľte správne číslo > **ENTER**. Po správnom zadaní všetkých čísel zvýraznite **OK** > **ENTER**.

9. Na tejto strane sa dá tiež zmeniť názov, symbol a nadmorská výška. Po vykonaní všetkých zmien zvoľte **OK** > **ENTER** pre uloženie bodu. Zvoľte **Naviguj** pre uloženie bodu a spustenie priamej navigácie na bod.

# **Stránka Trasy**

Navigujte sa s použitím jednej z troch metód: Naviguj, TracBack a Trasy.

Funkcia Trasy vás vedie od prvého bodu na trase na každý nasledujúci bod po váš konečný cieľ.

Funkcia trasy a funkcia Naviguj vás obe vedú na cieľové body. Funkcia trasy je však užitočnejšia pre navigovanie na viac bodov pozdĺž cesty. Keď dosiahnete jeden bod, potom ste smerovaný na nasledujúci bod na trase.

Pre vytvorenie trasy zvoľte body zo zoznamu bodov a umiestnite ich do trasy v poradí, v ktorom chcete na ne navigovať. Potrebujete aspoň dva body (až po maximálny počet 125) prepojené spolu, aby tvorili trasu. Vytvorte a uložte až 20 individuálnych trás. Uložené trasy sú automaticky pomenované na základe prvého a posledného bodu v trase. Uložené trasy sú v zozname na stánke Trasy so šipkou, ktorá indikuje aktuálne aktívnu trasu.

Aktivujte funkciu Trasy a prijímač začne navigovať k prvému bodu na trase. Použite stranu Ukazovateľ pre poskytnutie riadiaceho vedenia.

#### **Pre vytvorenie trasy:**

- 1. Zvoľte **Trasy** v Hlavnom menu, potom zvoľte **Nova trasa** > **ENTER**. Prázdna strana trasy sa objaví so zvýrazneným prvým poľom trasy.
- 2. Stlačte **ENTER**.
- 3. Zvoľte bod podľa svojho výberu > **ENTER**. Bod, ktorý ste zvolili, je umiestnený do prvého poľa cesty a je zvýraznené druhé pole trasy.
- 4. Opakujte kroky 2–3, kým nie sú do trasy zadané všetky body.

5. Keď ste zadali všetky body do vašej trasy, stlačte **PAGE**. Nová trasa je uložená a zobrazená na stránke Trasy.

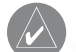

**Poznámka:** Trasu môžete plánovať tiež s použitím Garmin MapSource na počítači a načítať trasu do eTrex. Kontaktujte svojho predajcu Garmin pre viac informácií o používaní MapSource (MapSource je voliteľné príslušenstvo a nie je súčasťou dodávky s eTrex).

#### **Pre aktiváciu trasy:**

- 1. Zo stránky Trasy zvoľte trasu, po ktorej chcete ísť > **ENTER**.
- 2. Zvoľte **Sleduj > ENTER**. Ste vyzvaní zvoliť si bod cieľa.
- 3. Zvoľte bod cieľa > **ENTER**. eTrex H predpokladá, že ste na prvom bode trasy a objaví sa strana Ukazovateľ, ktorá vám poskytne vedenie na nasledujúci bod v zozname trasy.

# *Editovanie trasy*

### **Pre vloženie bodu do trasy:**

- 1. Stlačte **PAGE** a prepnite na Hlavne menu. Zvoľte **Trasy** > **ENTER**.
- 2. Zvoľte trasu > **ENTER**.
- 3. Zvoľte bod, ktorý chcete vložiť ako nový bod pred > **ENTER**. Objaví sa okno Vymaz/vloz. Zvoľte **Vloz** > **ENTER**.
- 4. Zvoľte bod > **ENTER**.

#### **Pre odstránenie bodu z trasy:**

- 1. Stlačte **PAGE** a prepnite na Hlavne menu. Zvoľte **Trasy** > **ENTER**. Zvoľte trasu > **ENTER**.
- 2. Zvoľte bod, ktorý chcete odstrániť. Zvoľte **Vymaz** > **ENTER**.

### **Pre vymazanie trasy:**

- 1. V Hlavnom menu. Zvoľte **Trasy** > **ENTER**. Zvoľte trasu > **ENTER**.
- 2. Zvoľte **Vymaz** > **ENTER**. Objaví sa potvrdzovacie okno, ktoré sa vás opýta, či naozaj chcete vymazať trasu. Zvoľte **Ano** > **ENTER**.Tracks Page

# **Stránka Prejdené trasy**

eTrex H kreslí elektronický záznam trasy na Mapovej stránke, ako cestujete. Záznam trasy obsahuje informácie o každom bode vykreslenia, vrátane času a polohy. Prezrite si uložený záznam prejdenej trasy na mape, zapnite alebo vypnite zaznamenávanie a zmeňte spôsob, akým sa prejdené trasy zaznamenávajú.

Záznam trasy začne zaznamenávanie ihneď po tom, ako jednotka získa údaje o svojej polohe. Uložte aktuálny záznam prejdenej trasy a vymažte ho predtým, ako začnete cestovať. Percento použitej pamäte aktuálnym Záznamom prejdenej trasy je zobrazené na vrchu stránky Trasy. Keď displej ukazuje 99%, začína prepisovať začiatočné body prejdenej trasy, mali by ste Záznam prejdenej trasy uložiť predtým, ako využitie pamäti dosiahne 99%.

Po uložení Záznamu prejdenej trasy bude mať uložená trasa ZAČIATOČNÝ a KONCOVÝ bod. Môžete uložiť desať Záznamov prejdenej trasy.

#### **Pre uloženie aktuálneho záznamu prejdenej trasy:**

1. V Hlavnom menu zvoľte **Trasy** > **ENTER**.

- 2. Zvoľte **Uloz** > **ENTER**. Objaví sa okno Uloz spat az do, ktoré vám poskytne časový rámec na uloženie trasy alebo VSETKO
- 3. Zvoľte preferovanú možnosť > **ENTER**. Uložená trasa sa objaví graficky zobrazená na sub-strane.
- 4. Zvoľte **OK** > **ENTER**. Trasa je teraz uložená a objaví sa v zozname ULOZENE TRASY na stránke Záznam prejdenej strany.

#### **Pre vymazanie aktuálneho záznamu prejdenej trasy:**

- 1. V Hlavnom menu zvýraznite **Trasy** > **ENTER**.
- 2. Zvoľte **Vymaz** > **ENTER**.
- 3. Objaví sa správa SKUTOCNE CHCETE. vymazat zaznam aktivnej trasy?, zvoľte **Ano**.

### **Pre zobrazenie mapy uloženej trasy:**

- 1. So zobrazenou trasou Záznam prejdenej trasy zvoľte **Ulozena trasa** > **ENTER**.
- 2. Po skončení prezerania uloženej trasy zvoľte **OK**.

#### **Pre premenovanie uloženého Záznamu prejdenej trasy:**

1. V Hlavnom menu zvoľte **Trasy** > **ENTER**.

- 2. Umiestnite zvýraznenie na preferovanú uloženú trasu > **ENTER**. Uložená trasa je zobrazená na mape s predvoleným názvom trasy.
- 3. Zvoľte názov > **ENTER**.
- 4. So zobrazenou stránkou Edituj nazov trasy stlačte **DOWN** pre premiestnenie zvýraznenia na nasledujúce miesto v poli názov. Keď je zvolené miesto, stlačte **ENTER**.
- 5. Zvoľte správny znak > **ENTER**. Po zadaní názvu zvoľte **OK** > **ENTER**.
- Dve ďalšie možnosti sú: **TRACBACK** a **Vymaz**.

### **Pre spustenie navigácie TracBack:**

- 1. So zobrazenou trasou Záznam prejdenej trasy zvoľte **Ulozena trasa** > **ENTER**.
- 2. Zvoľte **TRACBACK** > **ENTER**. Rozhodnite sa, či chcete, aby bol cieľ na začiatku trasy alebo na konci trasy.
- 3. Zvoľte bod cieľa. Kompasová stránka vás vedie na cieľ, ktorý ste si zvolili.

### **Pre vymazanie uloženej trasy:**

1. So zobrazenou stranou ZAZNAM PREJDENEJ trasy zvoľte **Ulozena trasa** > **ENTER**.

2. Zvoľte **Vymaz** > **ENTER**. Zvoľte **Ano** > **ENTER**.

### **Pre vymazanie všetkých trás:**

- 1. Zo stránky Záznam prejdenej trasy zvoľte **Vymaz vsetko > ENTER**.
- 2. Zvoľte **Ano > ENTER**.

# *Nastavenie prejdenej trasy*

Použite stránku Nastavenia prejdenej trasy na úpravu spôsobu, ktorým sú trasy zaznamenávané.

- **Zaznamenavanie**—zvoľte **Zap.** pre záznam trás alebo **Vyp.** pre zastavenie záznamu.
- **Interval zaznamu**—nastavuje typ intervalu pre zaznamenávanie trás: Vzdialenost, Cas alebo Auto.
- **Rozlisenie/hodnota**—toto pole pracuje s Intervalom záznamu pre nastavenie, ako často sa zaznamenávajú body. Ak zvolíte Auto, zvoľte rozlíšenie pre zaznamenávanie bodov trasy. Ak zvolíte Vzdialenost alebo Cas, zadajte vzdialenosť alebo čas.
- **Prepis pri plnej**—zvoľte **Ano** na prepísanie počiatočných bodov trasy, keď je Záznam prejdenej trasy plný. Zvoľte **Nie** pre zastavenie zaznamenávania pri plnej pamäti.

• **Predvolené**—obnoví pôvodné nastavenia z výroby.

#### **Pre používanie stránky Nastavenie prejdenej trasy:**

- 1. Zo stránky Záznam prejdenej trasy zvoľte **Nastavenie** > **ENTER**.
- 2. Zvoľte preferované polia > **ENTER**. Vykonajte preferované zmeny v poliach a potom stlačte **ENTER** na uloženie zmien.
- 3. Pre obnovenie predvolených nastavení trasy zvoľte **Predvolene** > **ENTER**.

### *Stránka Nastavenie*

Použite stánku Nastavenie na zmenu systémov koordinátov, map datum a jednotiek vzdialenosti a na zmenu časového formátu, smeru k severu, režimu, kontrastu a trvania podsvietenia.

# *Stránka Čas*

Použite stranu Čas na zvolenie 12 alebo 24-hodinového formátu, zadanie časovej zóny a zmeny na zimný/letný čas.

# *Časový formát*

V 12-hodinovom časovom formáte hodinky fungujú ako štandardné hodinky. Možnosť 24-hodín je 24 hodinový cyklus.

## **Pre zmenu časového formátu:**

- 1. Stlačte **PAGE** a prepnite na Hlavne menu. Zvoľte **Nastavenie** > **ENTER**.
- 2. Zvoľte **Cas** > **ENTER**.
- 3. Zvoľte **Format casu** > **ENTER**.
- 4. Zvoľte 12 alebo 24 hodín > **ENTER**.

# *Časová zóna*

Nastavte pole časovej zóny na jednu z ôsmych zón.

# *Časový posun od svetového koordinovaného času*

Použite pole UTC posun na zadanie akejkoľvek časovej zóny na svete Pre prístup na pole UTC posun zvoľte OSTATNE pre časovú zónu a potom zadajte časový posun od času UTC.

# *Zmena na zimný/letný čas*

Zvoľte **AUTOMATIC** na automatickú zmenu nastavenia hodín pre letný čas. Zvoľte **Ano** pre pridanie zmeny na letný čas alebo **Nie** pre štandardný čas.

# **Pre zmenu poľa zmeny na letný čas:**

1. Stlačte **PAGE** a prepnite na Hlavne menu. Zvoľte **Nastavenie** > **ENTER**.

- 2. Zvoľte **Cas** > **ENTER**.
- 3. Zvoľte **Letny cas** > **ENTER**.
- 4. Zvoľte **AUTO**, **Ano** alebo **Nie** > **ENTER**.

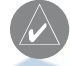

**Poznámka:** Nastavenie letného času nemá vplyv na číslo UTC posun.

# *Stránka Displej*

Použite stránku Displej na nastavenie trvania podsvietenia displeja a kontrastu displeja.

### **Pre zmenu nastavenia trvania podsvietenia:**

- 1. Stlačte **PAGE** a prepnite na Hlavné menu. Zvoľte **Nastavenie** > **ENTER**.
- 2. Zvoľte **Displej**. Stlačte **ENTER** na poli Cas osvetlenia.
- 3. Zvoľte si > **ENTER**.

# **Pre nastavenie kontrastu displeja:**

- 1. Stlačte **PAGE** a prepnite na Hlavné menu. Zvoľte **Nastavenie**.
- 2. Zvoľte **Displej** > **ENTER**. Zvoľte ikonu **KONTRAST**.
- 3. Stlačte **UP** alebo **DOWN** pre nastavenie kontrastu.

# *Stránka Jednotky*

Ak používate mapu v spojení s eTrex H, zvoľte formát polohy (sieť), map datum, mapové jednotky a smer na sever, aby odpovedali mapovým jednotkám. eTrex H podporuje súradnicové siete UTM/UPS a zemepisná šírka/dĺžka.

# *Formát polohy*

Predvolený formát polohy je zemepisná šírka a dĺžka v stupňoch a minútach (hdddº mm.mmm). Formát polohy používateľa je pre prispôsobené súradnicové siete.

### **Pre zmenu formátu polohy:**

- 1. Stlačte **PAGE** a prepnite na Hlavné menu. Zvoľte **Nastavenie** > **ENTER**. Zvoľte **Jednotky** > **ENTER**.
- 2. Zvoľte **Pozicia** > **ENTER**.
- 3. Zvoľte formát > **ENTER**.

# *Map Datum (referenčný elipsoid)*

Ak porovnáte GPS s papierovou mapou, map datum v eTrex by mal zodpovedať použitému horizontálnemu map datum. Predvolený súradnicový systém (map datum) v eTrex H je WGS 84. Zmeňte ho, len ak používate iný súradnicový systém ako WGS 84.

### **Pre zmenu Map Datum:**

- 1. V Hlavnom menu zvoľte **Nastavenie** > **ENTER**.
- 2. Zvoľte **Jednotky** > **ENTER**.
- 3. Zvoľte **MAP DATUM** > **ENTER**.
- 4. Zvoľte datum > **ENTER**.

# *Jednotky vzdialenosti/rýchlosti*

Zvoľte anglické, námorné alebo metrické jednotky merania pre všetky čítania rýchlosti a vzdialenosti.

# **Pre zmenu jednotiek Vzdialenosť/rýchlosť:**

- 1. Zo strany Menu zvoľte **Nastavenie** > **ENTER**.
- 2. Zvoľte **Jednotky** > **ENTER**.
- 3. Zvoľte **UNITS** > **ENTER**.
- 4. Zvoľte jednotku > **ENTER**.

# *Odkaz na Sever*

Odkaz sa vzťahuje na orientáciu súradnicovej siete mapy. Zemepisný sever je smer z akéhokoľvek miesta na povrchu zeme na severný pól. Azimut eTrex H korešponduje s kompasom, ak je eTrex H nastavený na magnetický sever.

# **Pre zmenu odkazu na Sever:**

- 1. Stlačte **PAGE** a prepnite na Hlavnú stránku. Zvoľte **Nastavenie** > **ENTER**.
- 2. Zvoľte **Jednotky** > **ENTER**.
- 3. Zvoľte **Sever** > **ENTER**.
- 4. Zvoľte odkaz (SKUTOCNY, MAGNETICKY, Grid alebo Vlastny) > **ENTER**.

# **Posun**

eTrex H uvádza zoznam posunu medzi gridovým severom a zemepisným severom pre zvolený grid (súradnicovú sieť) odkazu na sever.

# **Pre manuálne zadanie Posunu:**

- 1. V Hlavnom menu zvoľte **Nastavenie** > **ENTER**.
- 2. Zvoľte **Jednotky** > **ENTER**.
- 3. Zvoľte **Posun** > **ENTER**.
- 4. Zadajte hodnotu > **ENTER**.

# **Uhol**

Zobrazte informácie o smere v STUPŇOCH alebo Dielcoch (mil).

# **Zvoľte nastavenie Uhla:**

1. V Hlavnom menu zvoľte **Nastavenie** > **ENTER**.

- 2. Zvoľte **Jednotky** > **ENTER**.
- 3. Zvoľte **Uhol** > **ENTER**.
- 4. Zvoľte **Stupne** alebo **Dielce** > **ENTER**.

# **Predvolené nastavenia**

Obnovte predvolené nastavenia jednotky z výroby zvýraznením **Predvolene** > **ENTER**.

# *Stránka Protokol*

Použite stánku Protokol na pripojenie a používanie zariadení ako sú počítače.

# **Formáty Vstup/výstup**

- **GARMIN**—formát na vzájomnú výmenu bodov, trasy a dát prejdenej trasy.
- **GARMIN DGPS**—vstup DGPS používajúci prijímač signálov Garmin, štandardný formát RTCM SC-104 a ladenie DGPS.
- **NMEA OUT**—podporuje výstup štandardných dát NMEA 0183 verzia 3.0.
- **TEXT OUT**—jednoduchý ASCII textový výstup informácií o polohe a rýchlosti.
- **RTCM IN**—vstup DGPS používajúci štandardný formát RTCM SC-104.
- **RTCM/NMEA**—vstup DGPS; štandardný formát RTCM SC-104, dáta NMEA 0183 verzia 3.0.
- **RTCM/TEXT**—vstup DGPS používajúci štandardný formát RTCM SC-104 a jednoduchý ASCII textový výstup informácií o polohe a rýchlosti.
- **Ziadne**—neposkytuje žiadne schopnosti rozhrania.

Ak je použitý formát GARMIN DGPS alebo RTCM/ NMEA, dodatočné polia kontrolujú diferenciálny prijímač signálov.

### **Pre voľbu formátu I/O:**

- 1. Stlačte **PAGE** a prepnite na Hlavné menu. Zvoľte **Nastavenie** > **ENTER**.
- 2. Zvoľte **Protokol** > **ENTER**.
- 3. Stlačte **ENTER** na poli formátu I/O > zvoľte preferovaný formát > **ENTER**.

# *Stránka Systém*

### **Režim**

- **Normalny**—znamená, že GPS je aktívne a beží vždy po zapnutí jednotky.
- **Rezim WAAS**—zlepšuje celkovú presnosť a integritu signálu GPS.

• **Demo**—demonštruje funkcie a vlastnosti vnútri uzatvorenej budovy, kde nie je možný satelitný príjem.

#### **Pre zvolenie prevádzkového režimu:**

- 1. V Hlavnom menu zvoľte **Nastavenie** > **ENTER**.
- 2. Zvoľte **System** > **ENTER**.
- 3. Zvoľte **GPS** > **ENTER**.
- 4. Zvoľte režim > **ENTER**.

### **Jazyk**

### **Pre voľbu jazyka:**

- 1. V Hlavnom menu zvýraznite **Nastavenie** > **ENTER**.
- 2. Zvoľte **System** > **ENTER**.
- 3. Zvoľte **Jazyk** > **ENTER**.
- 4. Zvoľte jazyk > **ENTER**.

### **Verzia softvéru**

Stránka Softvér zobrazuje aktuálnu verziu softvéru jednotky eTrex H. Pre aktualizáciu navštívte webovú stránku www.garmin.com.

# **Príloha**

# **Technické údaje**

### **Fyzikálne**

**Puzdro**: Plne utesnené, zmesový plast odolný proti nárazu, vodotesné podľa noriem IPX7 (vodotesné do 1 metra po dobu 30 minút)

**Veľkosť**: 4.4"V x 2"Š x 1.2"H (11,.2 x 5,1 x 3,.0 cm)

**Hmotnosť**: Približne 150g s batériami

**Rozsah teploty**: -15° až 70°C<sup>3</sup>

**Výkonnosť Prijímač**: Aktívne WAAS, vysoká citlivosť **Časy získavania:** Približ. 3 sekundy (horúci štart) Približ. 32 sekúnd (teplý štart)

Približ. 39 sekúnd (studený štart)

**Rýchlosť aktualizácie**: 1/sekunda, nepretržitá **Presnosť GPS:** <10 metrov (33 ft) RMS<sup>1</sup>

**Presnosť DGPS (WAAS)**: 3 metre (10ft) 95% typická s DGPS korekcie<sup>2</sup>

Presnosť rýchlosti: .1 uzol RMS stála rýchlosť

**Dynamika**: Podľa technických údajov do 6 g'

RTCM 104 (pre korekcie DGPS) a RS-232 pre rozhranie počítača

**Rozhrania**: NMEA 0183 (verzie 2.00-3.0),

**Anténa**: Zabudovaná

**Napájanie**

**Vstup**: Dve 1,5 voltové batérie AA, Externý napájací adaptér

### **Životnosť batérie**: Až do 17 hodín typického používania

Technické údaje sa môžu meniť bez predchádzajúceho upozornenia.

1 Presnosť môže byť zhoršená zavedením zámernej chyby do 100m 2DRMS pod programom nútenej selektívnej dostupnosti (SA) Ministerstva obrany USA.

DOD Selective Availability program.

2 Voliteľný vstup diferenciálneho prijímača signálov (ostatnými).

3 Teplotný rozsah zariadenia eTrex H môže prekročiť rozsah použiteľnosti niektorých batérií. Externé napájanie môže byť aplikované len automatickým napájacím adaptérom Garmin alebo káblom počítačového rozhrania s automatickým napájacím adaptérom; (tento kábel obsahuje regulátor napätia).

# **Príslušenstvo** \* **Užívateľská príručka**

\* **Návod na rýchle spustenie**

**Automotive Mounting Bracket (konzola pre montáž do automobilu)**—môže byť dočasne alebo permanentne namontovaná na palubnú dosku.

**Handlebar Mounting Bracket (konzola pre montáž na riadidlá)**—umožňuje montáž eTrex H na riadidlá.

**Vehicle Power Cable (napájací kábel vozidla)** poskytuje napájanie pre eTrex H z cigaretového zapaľovača automobilu.

**Suction Cup Mount (prísavka)**—umožňuje montáž eTrex H na čelné sklo.

**Computer Interface Cable (kábel rozhrania počítača)**—umožňuje sériový prenos dát do a z počítača.

**Kabeláž dátových káblov (holé káble)**—pripojenia pre vstup/výstup dát.

**Počítačový kábel so zapaľovačom cigariet** umožňuje sériový prenos dát medzi počítačom a eTrex H, zatiaľ čo poskytuje jednotke napájanie z cigaretového zapaľovača automobilu.

**Puzdro na nosenie**—chráni eTrex H, keď sa nepoužíva (nylon, neoprén).

\* **Pútko**—poskytuje vhodný spôsob nosenia eTrex H.

**Spona na opasok**—poskytuje vhodný spôsob nosenia eTrex H.

**Náhradný kryt batérií**

### **MapSource® Trip and Waypoint Manager**—

nástroj na vytváranie trasových bodov a trás vo vašom počítači s použitím podkladových máp a načítaním trasových dát do vášho eTrex H. \* Dodané s prístrojom

Pre dostupnosť príslušenstva sa spojte so svojim predajcom Garmin alebo navštívte www.garmin.com .

# *Formáty rozhrania*

Formáty rozhrania sa volia zo stránky Nastavenie. Vedenia vstup/výstup na vašom eTrex H sú kompatibilné s RS-232, čo umožňuje jednoduché prepojenie so širokou škálou externých zariadení vrátane počítačov, diferenciálnych prijímačov signálov, námorných autopilotov a/alebo druhého prijímača GPS.

Formát rozhrania NMEA 0183 verzia 3.0 je podporovaný a jednotka môže riadiť až tri zariadenia.

#### **NMEA 0183 Version 3.0 Schválené príkazy:**

GPGGA, GPGLL, GPGSA, GPGSV, GPRMB, GPRMC, GPBOD, GPRTE.

### **Autorizované príkazy Garmin:**

PGRME (predpokladaná chyba) a PGRMZ (výška)

Korekcie DGPS (Diferenciálny GPS) sú akceptované vo formáte RTCM SC-104 verzia 2.0 cez vedenie Data In. Môžu byť použité prijímače signálov so správnym formátom RTCM, ale nemusia správne zobrazovať stav, alebo dovoliť ovládanie ladenia z jednotky GPS.

# **Prepojenie vášho eTrex H s počítačom**

Svoj eTrex H môžete pripojiť k vášmu počítaču s použitím počítačového kábla.

### **Pre pripojenie vášho eTrex H k vášmu počítaču:**

- 1. Zdvihnite ochranný kryt portu USB na zadnej strane eTrex H a zastrčte menší konektor kábla do zodpovedajúceho portu.
- 2. Pripojte druhý koniec kábla do sériového portu vášho počítača.

# **Zhoda FCC**

eTrex H spĺňa podmienky Časti 15 limitov interferencie FCC pre Triedu B digitálnych zariadení PRE POUŽÍVANIE DOMA ALEBO V KANCELÁRII. Tieto limity sú určené na to, aby poskytovali účelnejšiu ochranu proti škodlivej interferencii pri domácej inštalácii a sú prísnejšie ako "exteriérové" požiadavky.

Prevádzka tohto zariadenia podlieha nasledujúcim podmienkam: (1) toto zariadenie nesmie spôsobiť škodlivú interferenciu a (2) toto zariadenie musí akceptovať akúkoľvek prijatú interferenciu, vrátane interferencie, ktorá môže spôsobiť neželanú prevádzku.

Toto zariadenie generuje, používa a môže vyžarovať energiu rádiovej frekvencie a môže spôsobiť škodlivú interferenciu rádiokomunikácií, ak nie je nainštalované a používané v súlade s inštrukciami. Toto však nezaručuje, že sa interferencia neobjaví v určitej inštalácii. Ak toto zariadenie spôsobí škodlivú interferenciu rádiovému alebo televíznemu príjmu, čo môže byť určené zapnutím a vypnutím zariadenia, používateľ je vyzvaný, aby sa pokúsil opraviť interferenciu jedným z nasledujúcich opatrení:

- Zmeňte orientáciu, alebo premiestnite prijímajúcu anténu.
- Zvýšte separáciu medzi zariadením a prijímačom.
- Pripojte zariadenie na výstup obvodu, ktorý je iný ako ten, na ktorý je pripojený prijímač.
- Poraďte sa s predajcom alebo zo skúseným rádio/TV technikom.

### **Prehlásenie o zhode**

Spoločnosť Garmin týmto prehlasuje, že tento produkt je v zhode so zásadnými požiadavkami a iným relevantnými nariadeniami Smernice 1999/5/EC.

Úplné Prehlásenie o zhode si môžete pozrieť na webovej stránke Garmin pre váš produkt Garmin: http://www.garmin.com/products/etrexH/ alebo Kliknite na Manuals a potom zvoľte Declaration of Conformity.

# **Index**

# **A**

aktivovanie trasy: 15 azimut 8

#### **B**

#### **C**

Časový posun voči svetovému koordinovanému času 19

#### **F**

formát NMEA 22 formáty Vstup/výstup 21 funkcie tlačidiel 4

#### **I**

inicializácia 5 inštalovanie batérií 2

#### **K**

kontrast 5 kurz 8

# **L**

letný čas 19 Lov/rybolov 13

#### **M**

map datums 20 Mapová stránka 7 MapSource 15

#### **N**

naviguj 12

#### **O**

odkaz na sever 20 označenie 11 označenie trasového bodu 11

#### **P**

podsvietenie 5 pohyblivá čiara smeru 9 Posun 21 Prehľad jednotky 1 príslušenstvo 24 projektovanie bodu 14 prstenec kompasu 9

#### **S**

Stránka Nastavenia 18 Slnko/Mesiac 13 smerovanie 9 správa na obrazovke 6 Stránka Čas 18 Stránka Jednotky 20 Stránka Trasový počítač 10 Stránka Protokol 21 Satelitná stránka 7 Stránka Ukazovateľ 9 symbol trasového bodu 11

### **T**

tlačidlo NAPÁJANIE/ PODSVIETENIE 4 tlačidlo Quit/Page 4 trasy 14 trasové body 11

#### **U**

ukazovateľ severu 7 ukazovateľ kapacity batérie 11

#### **V**

verzia softvéru 22 vymazanie prejdenej trasy 17 vymazanie trasového bodu 12 vytváranie trasy 15 vytváranie trasového bodu 11

#### **Z**

zapnutie zariadenia 5 zastavenie navigácie 9 záznam prejdenej trasy 16 Táto slovenská verzia príručky eTrex H(katalógové číslo Garmin 190-00818-00, verzia A) je poskytnutá ako výhoda. Ak je to potrebné, pozrite si najnovšiu verziu anglickej príručky ohľadom na obsluhu a používanie eTrex H.

SPOLOČNOSŤ GARMIN NIE JE ZODPOVEDNÁ ZA PRESNOSŤ TEJTO SLOVENSKEJ PRÍRUČKY A ODMIETA AKÚKOĽVEK ZODPOVEDNOSŤ VZNIKNUTÚ ZO SPOLIEHANIA SA NA TENTO DOKUMENT.

Pre najnovšie softvérové aktualizácie zadarmo (okrem mapových dát) počas celej doby životnosti vašich produktov Garmin, navštívte webovú stránku Garmin na www.garmin.com.

# **GARMIN**

© 2007 Garmin Ltd. alebo jej pobočky

Garmin International, Inc. 1200 East 151st Street, Olathe, Kansas 66062, USA

Garmin (Europe) Ltd. Liberty House, Hounsdown Business Park, Southampton, Hampshire, SO40 9RB UK

> Garmin Corporation No. 68, Jangshu 2<sup>nd</sup> Road, Shijr, Taipei County, Taiwan

# www.garmin.sk